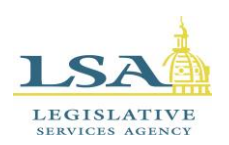

# Legislative Services Agency – Computer Services Division Iowa Legislature **Help Desk (515)281-6506**

[Help.Desk@legis.iowa.gov](mailto:Help.Desk@legis.state.ia.us)

## **Rules Analysis**

## <span id="page-0-0"></span>**Introduction:**

This document provides technical instructions for using the new Rules Analysis tool to complete your annual analysis of rulemaking required, authorized, or implicated by your enacted bills for the ARRC. This tool replaces the Microsoft Word template from the previous process. See separately a memo from Jack Ewing with instructions on the legal framework for completing this analysis. Questions on this new process can be directed to Jack.

#### **To Begin:**

- **URL**  <https://www.legis.iowa.gov/portal>
- Or click the **Applications** link at the bottom of the legislative website home page [\(www.legis.iowa.gov\)](http://www.legis.iowa.gov/) to navigate to the sign in screen.
- Sign in and then click the **Rules Analysis** link along the left-hand side of the screen.

## **Contents**

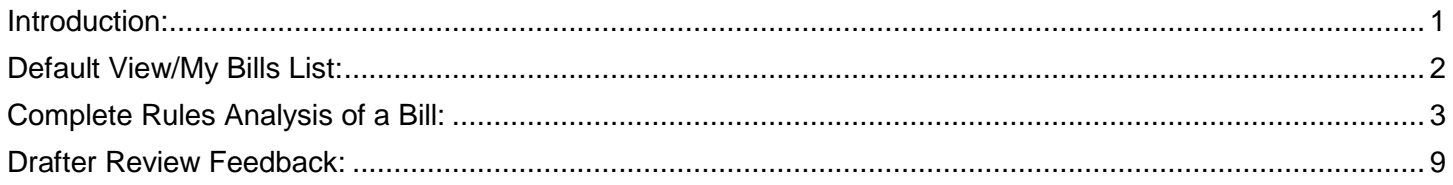

## **To Log in to Rules Analysis Application:**

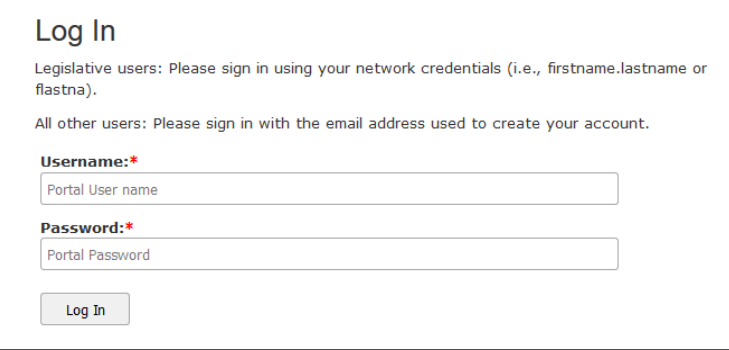

Sign in using your legislative credentials and then click **Log In**.

Once signed in, click the **Rules Analysis** link in the left navigation pane to launch the application.

#### <span id="page-1-0"></span>**Default View/My Bills List:**

You will see a screen similar to the one below, showing all bills that have been assigned to you. The system will always default to the most current GA and session. See the **My Bills** filter at the top of the page. This is the default view for drafters:

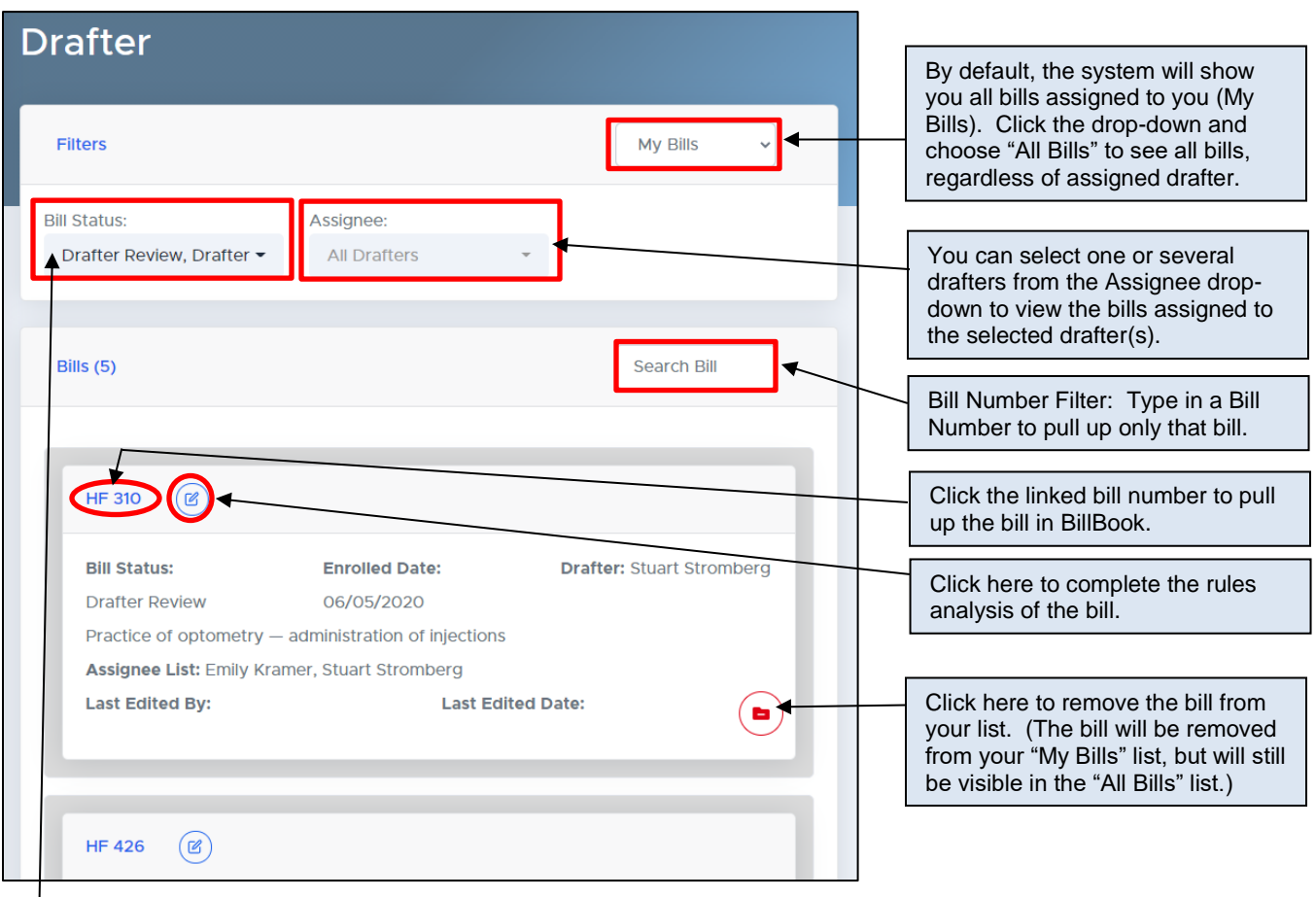

By default, you will be shown all bills in Drafter Review status and Drafter Review Feedback status. Use the drop-down provided to select/deselect bill statuses. (See below for a screenshot of the drop-down provided.)

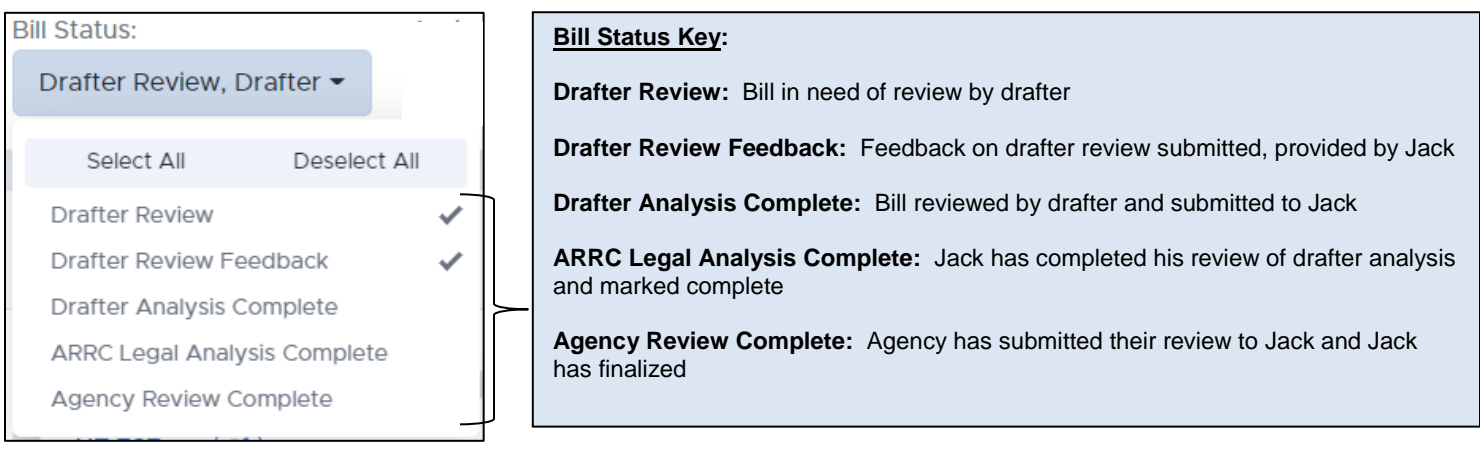

NOTE: Drafters will only be able to edit bills in either Drafter Review Status or Drafter Review Feedback status. Drafters have read-only permission to all bills in other statuses. This means drafters can see bills in other statuses, but will be unable to edit them. This is by design.

## <span id="page-2-0"></span>**Complete Rules Analysis of a Bill:**

1. Click the Rules Analysis icon  $\left[\frac{1}{\sqrt{2}}\right]$  next to the bill you wish to analyze.

You will see a screen similar to the one below:

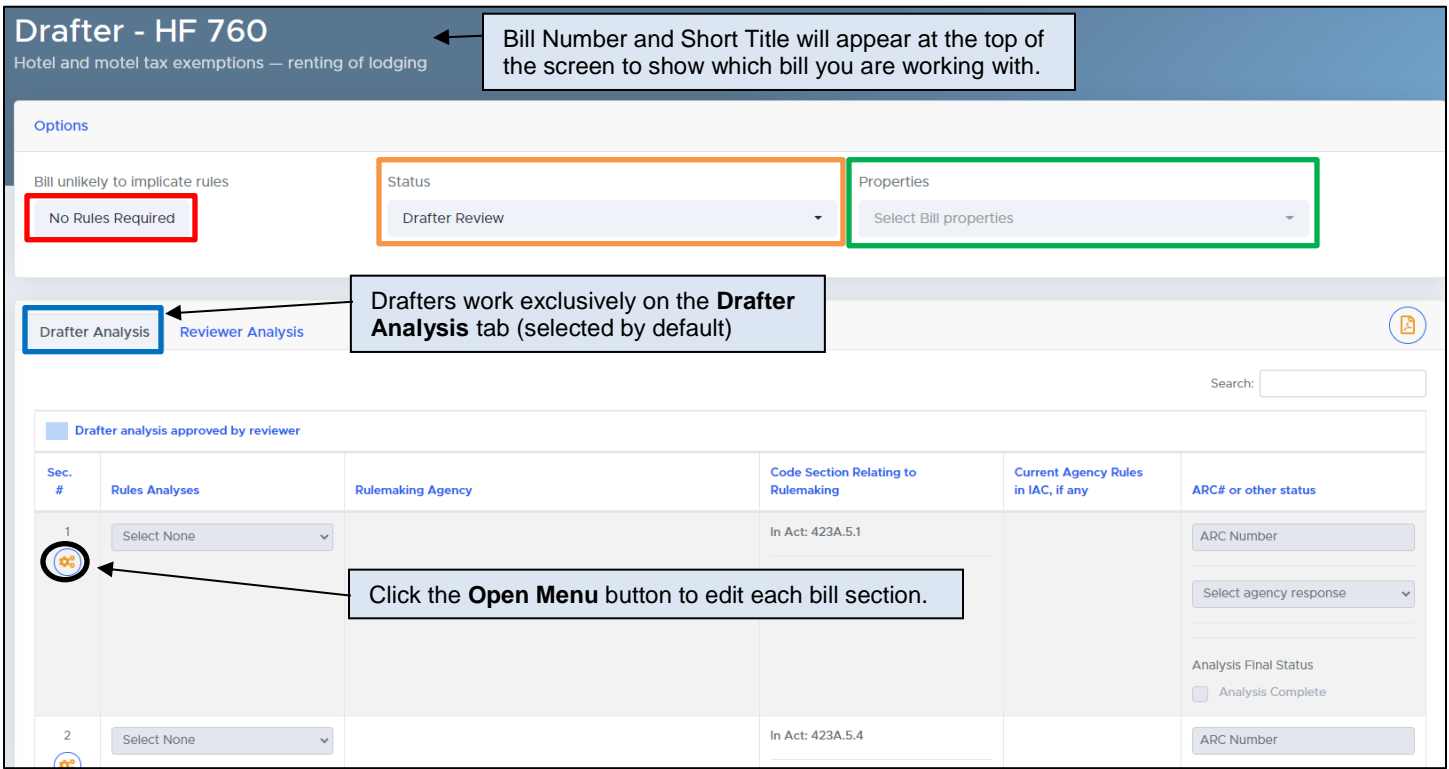

Hover text will display to show what everything does. Please your cursor over an area (but do not click) to read hover text. **This page is most effectively viewed on a screen in the landscape position or across multiple screens.**

- Click the **No Rules Required** button (outlined in red above) to set "no rules required" for **all** bill sections.
- **Status** (outlined in orange above) will be designated Drafter Review or Drafter Feedback, as applicable. Drafters will begin in Drafter Review.
- Set properties for the bill in the **Properties** drop-down menu (outlined in green above). This field allows you to mark the bill with "Delayed effective date or similar provision" if applicable.
- Drafters will work exclusively on the **Drafter Analysis tab** (outlined in blue above). This tab is selected by default after clicking the Edit Bill icon.

Each bill section will already have a row in the chart. Inactive icons will be grayed out.

2. Click the **Open Menu** button next to each bill section (circled above in **black**) to begin analysis.

This will open a toolbar next to the section (see below):

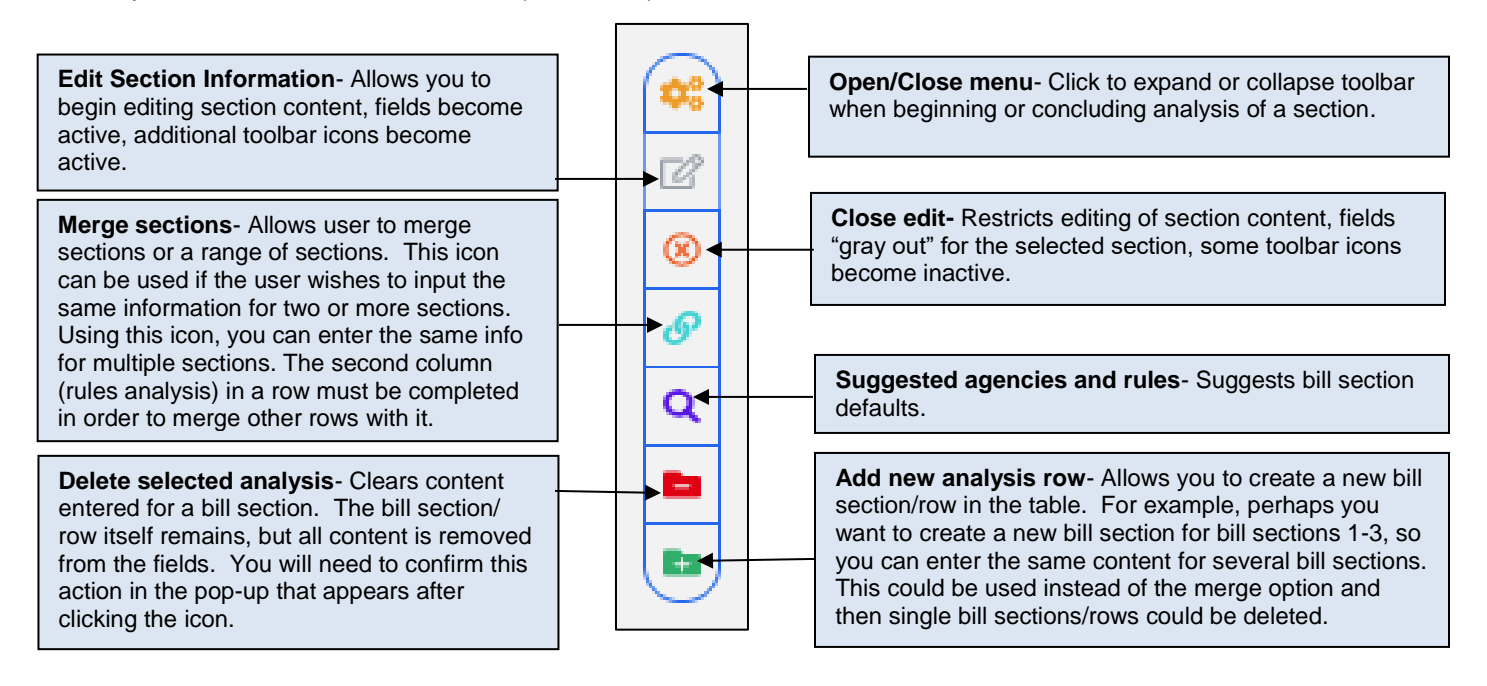

Click the **Edit Section Information** icon to enter information for a bill section.

3. Select your choice for a bill section from the **Rules Analysis** drop-down in the second column of the table. See below:

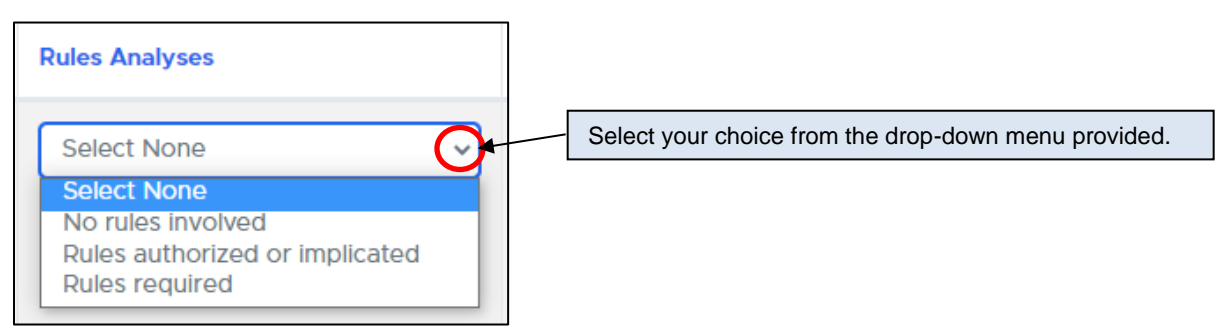

When you make your choice, you will see a message displayed in green at the top of the screen, letting you know the bill status has been updated accordingly. (See below)

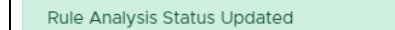

#### 4. Enter the **Rulemaking Agency** in the third column.

- If a rule jointly adopted by multiple agencies is required, check the box next to "Joint Rule"; this will allow more than one agency to be entered in the field. (Checkbox circled in red on the screenshot below.)
- If the Joint Rule box is NOT checked, only one agency can be entered in the field.
- For bill sections that must be implemented separately by multiple agencies, use the green "Add new analysis row" in the Section Toolbar and create multiple rows for such sections.
- Predictive text is enabled, allowing you to begin typing the first few letters of the agency, and the system will return a list of agencies that fit that criteria. See below:

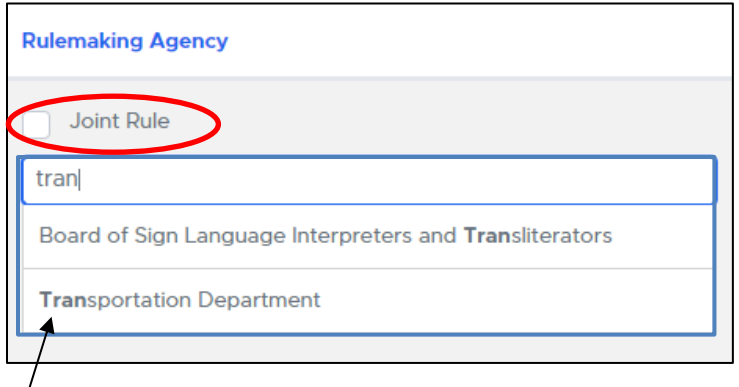

Click on the appropriate agency in the list provided to select it. The name of the agency will be entered in the field and again you will see a message in green at the top of the screen telling you the agency was added successfully. See below:

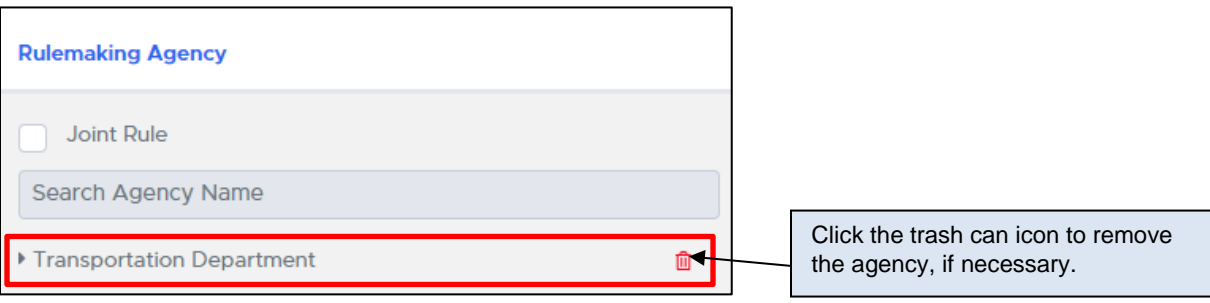

5. Enter the **Code Section Relating to Rulemaking** in the fourth column.

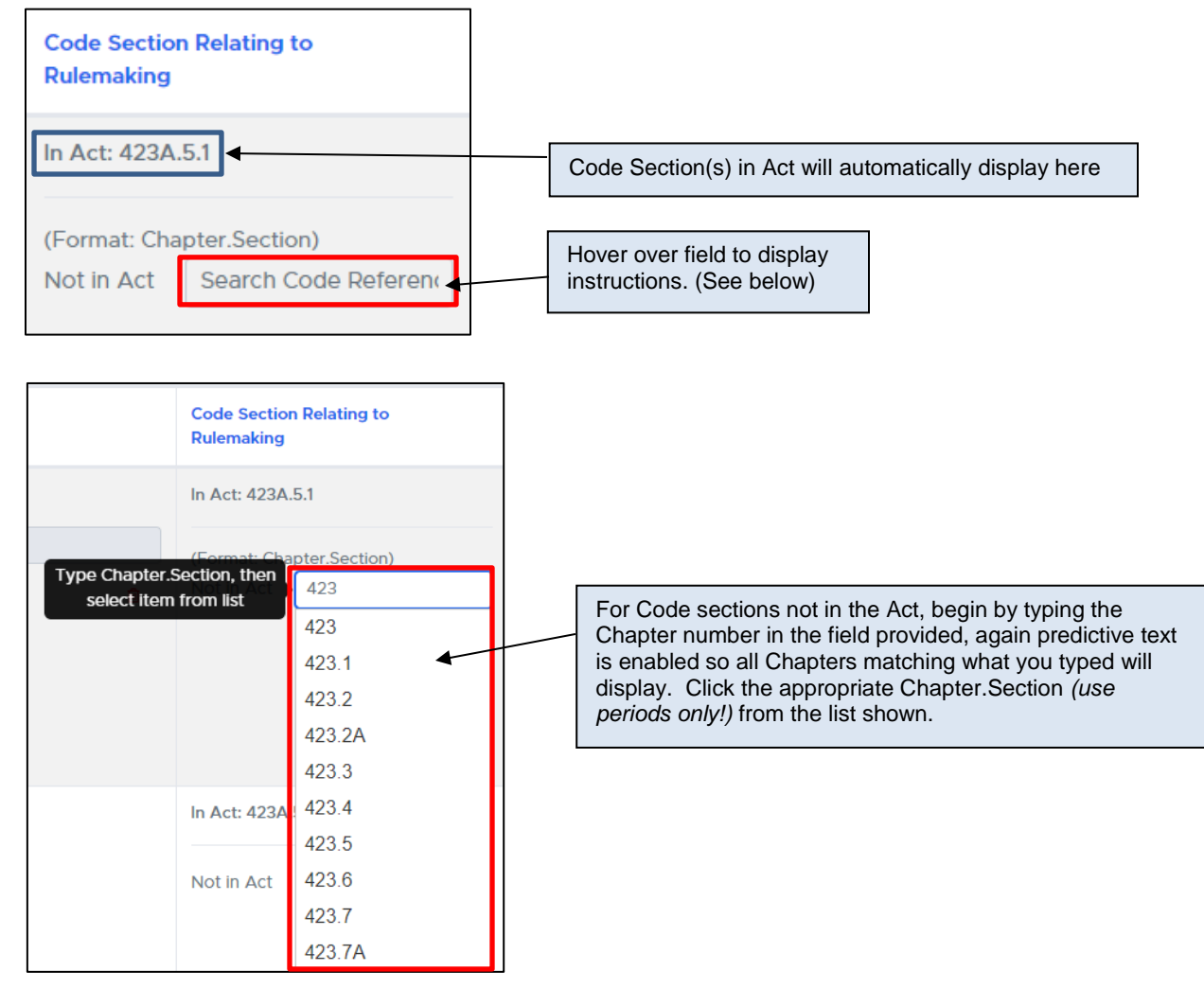

Once you select a Code Section by clicking it, it will be added to the field. Repeat the process, as needed, to enter all Code sections relating to rulemaking for the bill section. You will get the message "Code Reference added successfully" at the top of the screen in green. See example below:

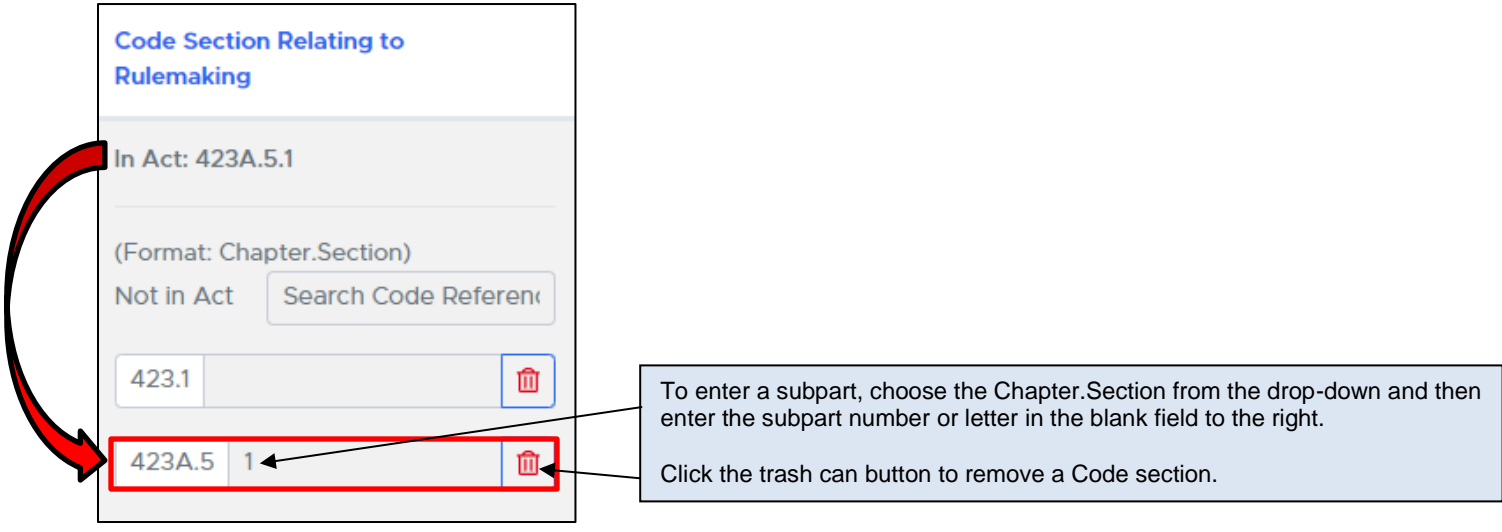

6. Enter **Current Agency Rules in IAC**, if any exist, in the fifth column.

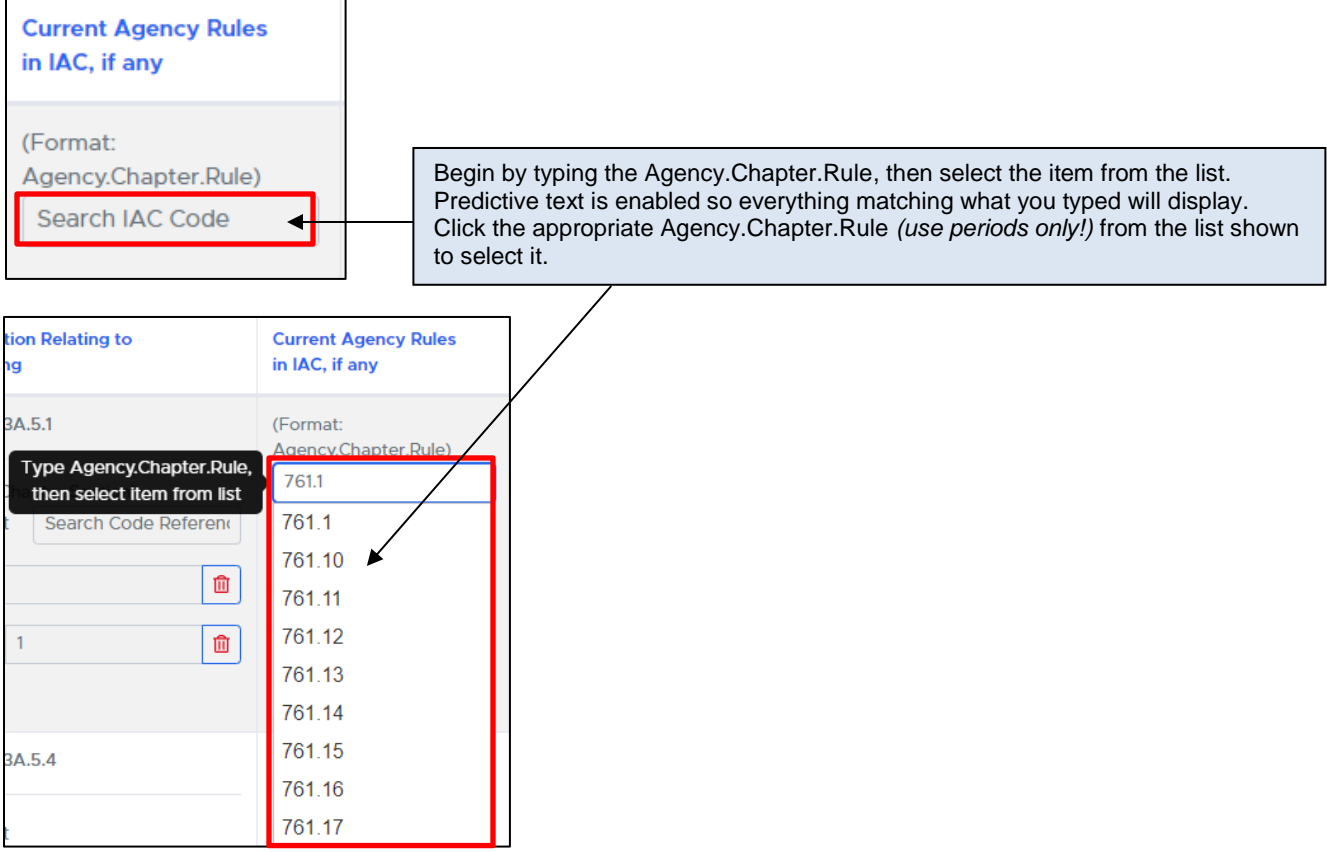

Once you select the proper IAC (if necessary), by clicking it, it will be added to the field. Repeat the process as needed to enter all current agency rules in IAC (if any) for the bill section. You will see the message "IAC added successfully" at the top of the screen in green. See example below:

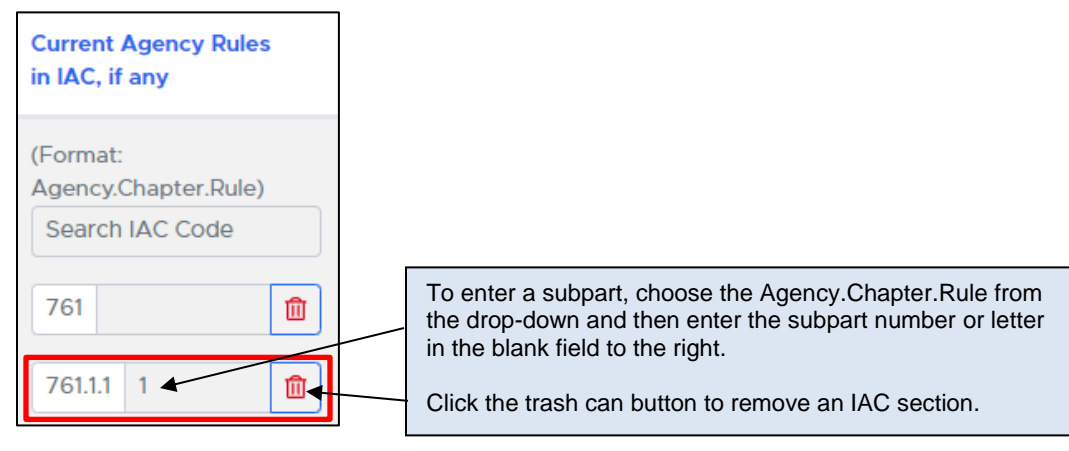

The last column in the table is for the Reviewer (Jack). **You will NOT be able to edit content in this column.**

You can however view this information once added by Jack in the system.

Once you have filled in the required information for each bill section, go to the Status drop-down under the Options heading towards the top of the page and select **Drafter Analysis Complete** to submit your analysis to the Reviewer (Jack).

You will be asked to confirm the updated bill status. See below:

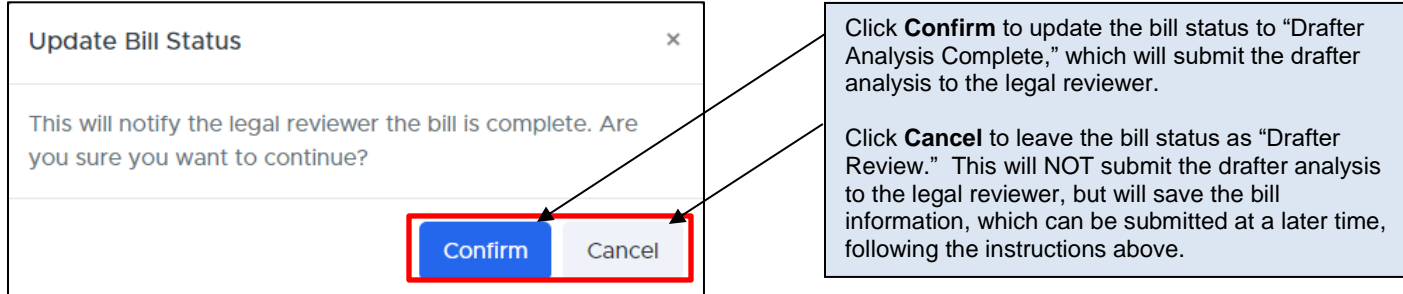

If you click the **Confirm** (above), an email will be sent to Jack indicating the bill has been marked "Drafter Review Complete" and is ready for ARRC Legal Analysis.

The page will become "grayed out"/inactive. You will no longer be allowed to make changes to the information you entered, as it was submitted to the legal reviewer. If you realize you need to make a correction after submitting, contact Jack.

#### **You have successfully submitted your analysis for this bill. (This message will appear in green.)**

Click the **Drafter** link in the upper left corner of your screen under "User" to return to the main page of the Rules Analysis application. You will see the bill has been removed from your "My Bills" list. This is because the page only shows bills in Drafter Review and Drafter Review Feedback status by default. The bills in this status are the only ones that drafters can edit.

If you wish to see the bill you just submitted, go to the Bill Status drop-down at the top of the screen and select "Drafter Analysis Complete." You will see a check mark will appear next to the status, indicating you will see bills with that status on the screen (in addition to the status(es) already selected). See example below:

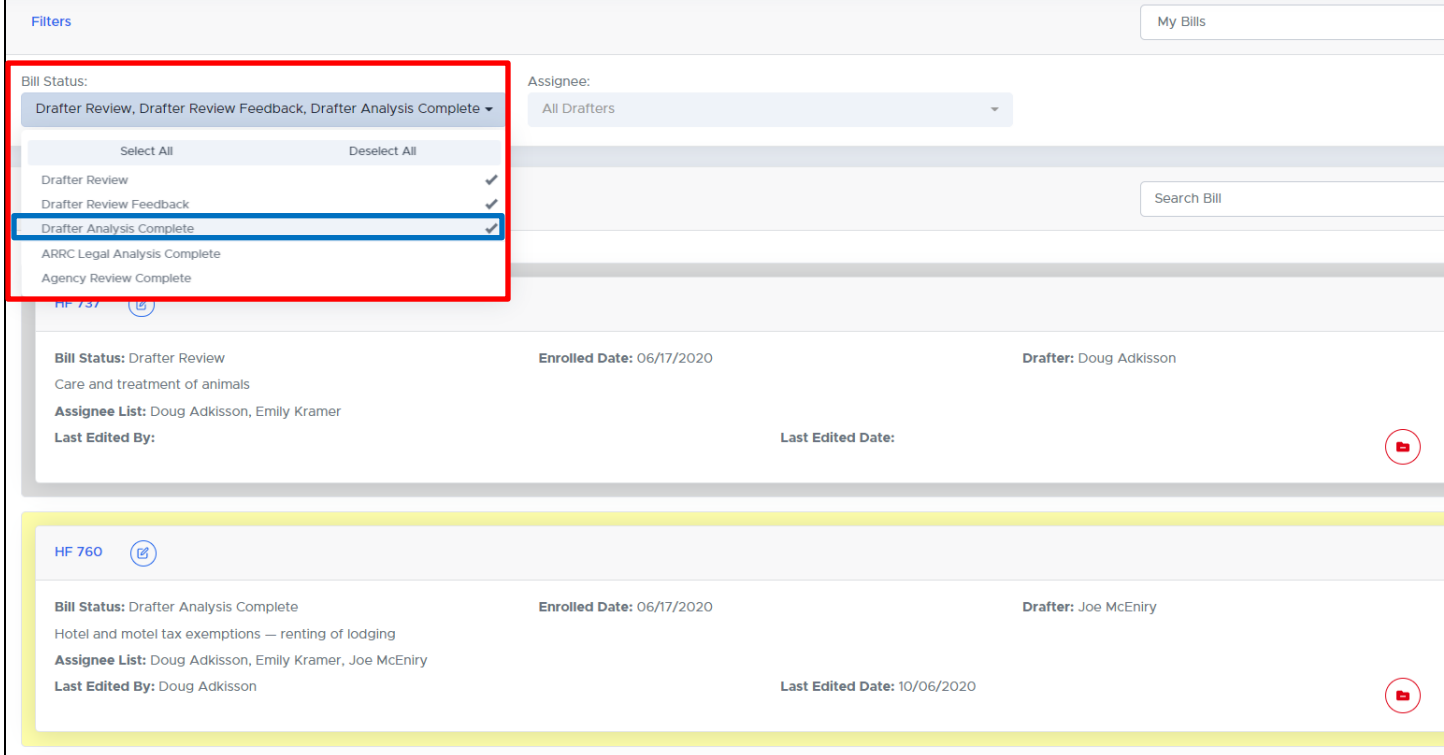

Bills in "Drafter Analysis Complete" status will be outlined in yellow (as on the screen above).

#### <span id="page-8-0"></span>**Drafter Review Feedback:**

If Jack rejects any of the changes you have suggested to a bill, you may receive an email message if further analysis or corrections are needed. Do NOT reply to the email; it is only intended to alert you that the bill has been returned to you with feedback. An example of the email you will receive can be seen below:

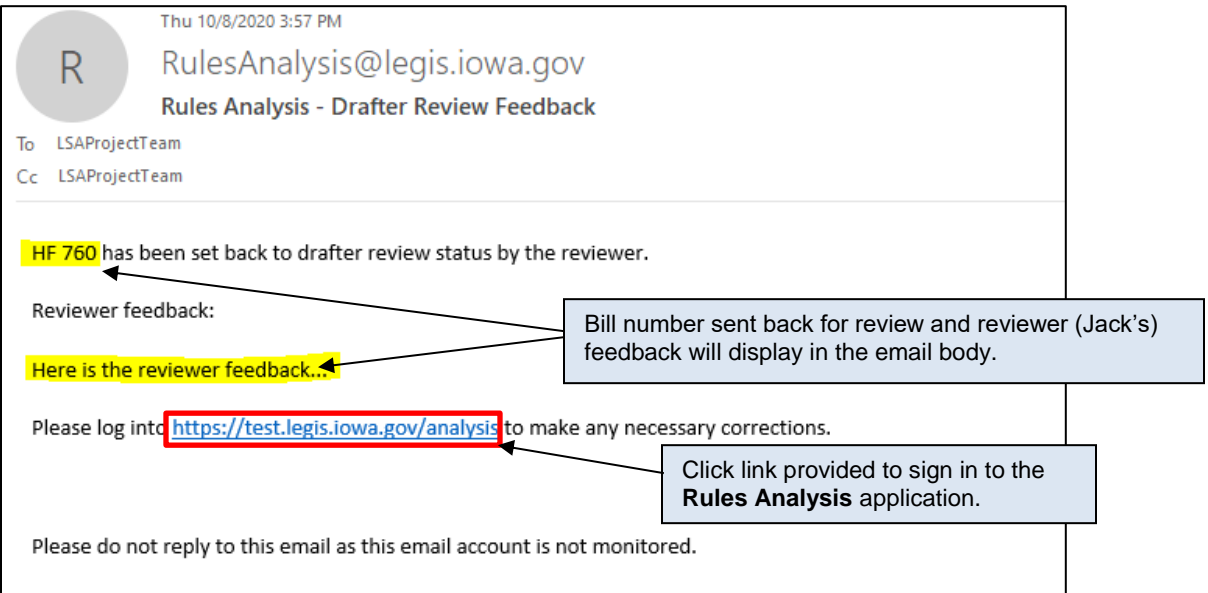

When you sign back into the system, any bills returned with feedback will be outlined in red in your "My Bills" list (default view). See below:

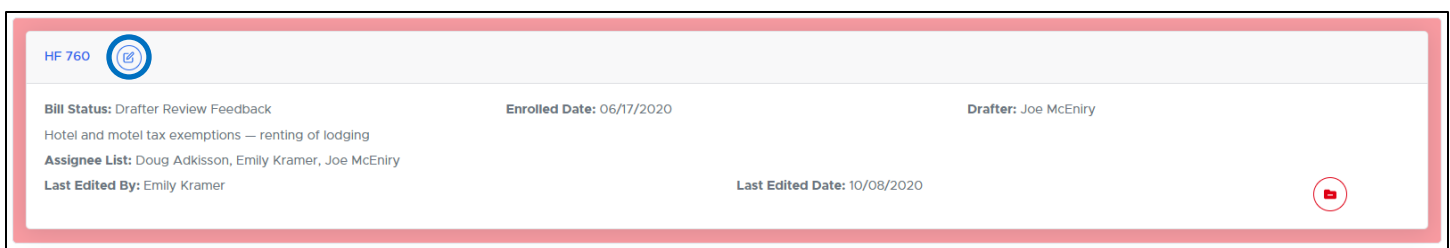

Click the **Edit Bill** icon (outlined in blue above) next to the bill to view feedback and edit the bill information. You will see a screen like the one below:

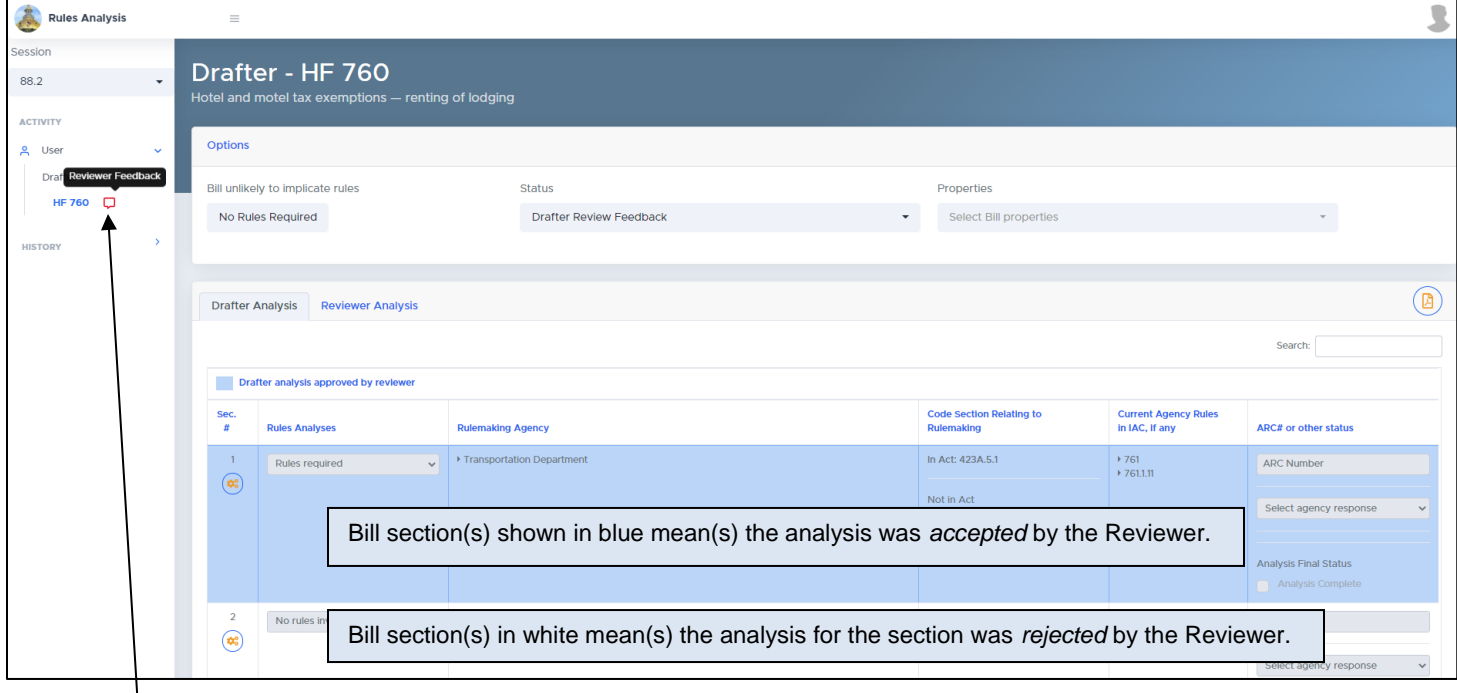

Click the  $\lceil \cdot \rceil$  next to the bill number in the left navigation pane to display the Reviewer feedback from Jack.

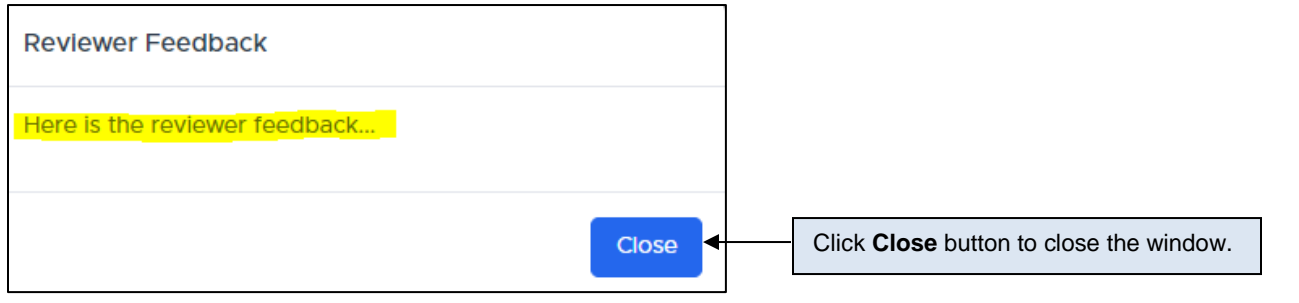

☑ Click the **Open menu** icon  $\left|\frac{\phi_{\sigma}^2}{\phi_{\sigma}^2}\right|$  next to the bill section(s) rejected (in white) and then the **Edit Section Information** icon to edit the bill section information, as before. Carry out any further work on the bill that is necessary. Previous analysis of a bill section can be done using the same process used to initially complete it.

When finished editing, choose **Drafter Analysis Complete** from the Status drop-down at the top of the screen and then click **Confirm**. This will resubmit the analysis to the Reviewer (Jack) and email him that the analysis for the bill has been completed.